VERSIONE 1.0 SETTEMBRE 2023 702P09126

# Stampante multifunzione a colori Xerox® C315, Stampante a colori Xerox® C410 e Stampante Xerox® B410

Guida all'accessibilità

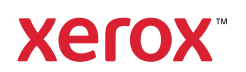

© 2023 Xerox Corporation. Tutti i diritti riservati. Xerox® è un marchio di Xerox Corporation negli Stati Uniti e in altri paesi.

Adobe®, il logo Adobe PDF, Adobe® Reader®, Adobe® Type Manager®, ATM™, Flash®, Macromedia®, Photoshop® e PostScript® sono marchi o marchi registrati di Adobe Systems, Inc.

Apple®, Bonjour®, EtherTalk™, TrueType®, iPad®, iPhone®, iPod®, iPod touch®, AirPrint® e il logo AirPrint®, Mac®, Mac OS® e Macintosh® sono marchi o marchi registrati di Apple Inc. negli Stati Uniti e in altri paesi.

IOS è un marchio o un marchio registrato di Cisco Systems, Inc. e/o delle sue affiliate negli Stati Uniti e in certi altri paesi.

Il servizio Web e-mail Gmail™ e la piattaforma di tecnologie mobili Android™ sono marchi registrati di Google, Inc.

HP-GL®, HP-UX® e PCL® sono marchi registrati di Hewlett-Packard Corporation negli Stati Uniti e/o in altri paesi.

IBM® e AIX® sono marchi registrati di International Business Machines Corporation negli Stati Uniti e/o in altri paesi.

McAfee®, ePolicy Orchestrator® e McAfee ePO™ sono marchi o marchi registrati McAfee, Inc. negli Stati Uniti e altri paesi.

Microsoft®, Windows Vista®, Windows®, Windows Server® e OneDrive® sono marchi registrati di Microsoft Corporation negli Stati Uniti e/o in altri paesi.

Mopria è un marchio di Mopria Alliance.

PANTONE® e altri marchi di Pantone, Inc. sono proprietà di Pantone, Inc.

UNIX® è un marchio negli Stati Uniti e in altri paesi, concesso su licenza esclusiva di X/ Open Company Limited.

Linux® è un marchio registrato di Linus Torvalds.

Wi-Fi CERTIFIED Wi-Fi Direct® è un marchio di Wi-Fi Alliance.

PCL® è un marchio registrato di Hewlett-Packard Company. PCL è la denominazione di una serie di comandi (linguaggio) e funzioni inclusi nelle proprie stampanti. Questa stampante è compatibile con il linguaggio PCL. Ciò significa che la stampante riconosce i comandi del linguaggio PCL utilizzati nelle diverse applicazioni e ne emula le funzioni corrispondenti.

Tutti gli altri marchi appartengono ai rispettivi proprietari.

# Sommario

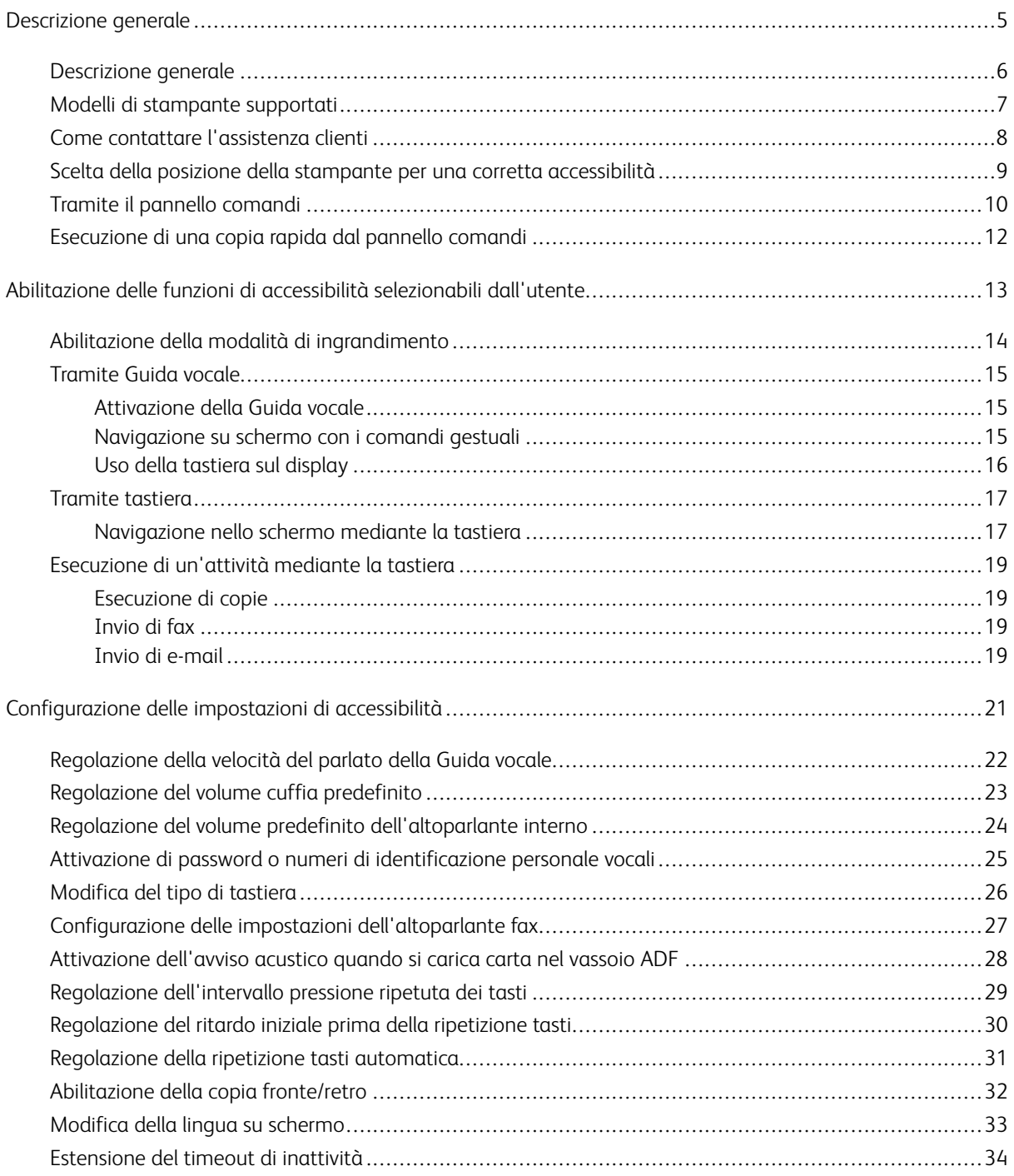

Sommario

# <span id="page-4-0"></span>Descrizione generale

Questo capitolo contiene:

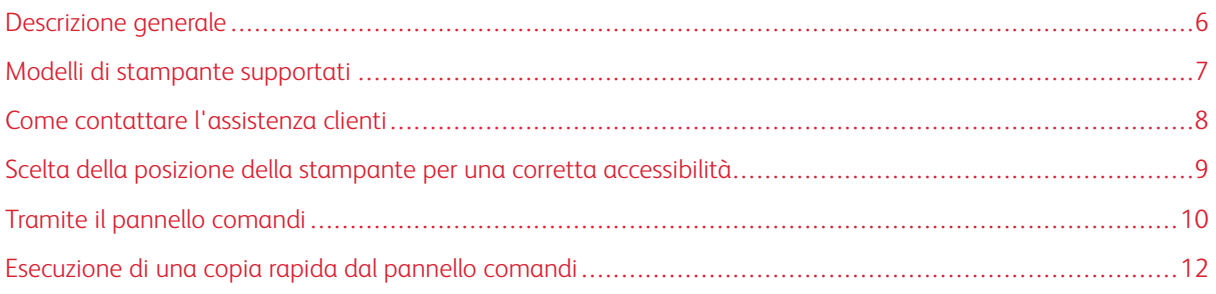

# <span id="page-5-0"></span>Descrizione generale

Questo documento illustra come impostare, configurare e utilizzare le funzioni di accessibilità della stampante.

P Nota: I driver di stampa sono compatibili con le tecnologie assistive, come i lettori di schermo per Windows e iOS.

7

# <span id="page-6-0"></span>Modelli di stampante supportati

- Stampante multifunzione a colori Xerox® C315
- Stampante a colori Xerox® C410
- Stampante Xerox® B410

 $\mathscr{O}$ Nota: L'assistenza futura varia a seconda del modello di stampante.

# <span id="page-7-0"></span>Come contattare l'assistenza clienti

L'assistenza tecnica telefonica è disponibile solo negli Stati Uniti e in Canada; chiamare al numero: 1-800-ASK-XEROX (1-800-275-9376). Per contattare l'assistenza tecnica in altri paesi o aree geografiche, inviare un'e-mail o chattare, visitare il sito a [http://support.xerox.com.](https://www.support.xerox.com/)

9

#### <span id="page-8-0"></span>Scelta della posizione della stampante per una corretta accessibilità

Per informazioni sui requisiti di spazio della stampante, consultare la sezione Scelta della posizione per la stampante nella *Guida per l'utente*.

Nota: Su alcune stampanti, è necessario utilizzare un tavolo o un supporto per soddisfare i requisiti di altezza. Per ulteriori informazioni, fare riferimento alla *Guida per l'utente* su [www.support.xerox.com.](www.support.xerox.com)

Assicurarsi che:

╱

- Il pannello comandi si trovi a un'altezza compresa tra 610 e 1016 mm (24 e 40 poll.).
- Il pannello comandi sia visibile da un punto a 1016 mm (40 poll.) di altezza dal pavimento.
- Lo spazio libero richiesto per le seguenti aree è stato ampliato a:
	- Lato anteriore: 1220 mm (48 poll.)
	- $\mathscr{D}$ Nota: Se la stampante è installata in uno spazio ristretto, estendere lo spazio libero a 1520 mm (60 poll.).
		- Lato sinistro e lato destro: 760 mm (30 poll.)

Nota: Lo spazio libero dipende da come vengono sostituiti i materiali di consumo.

# <span id="page-9-0"></span>Tramite il pannello comandi

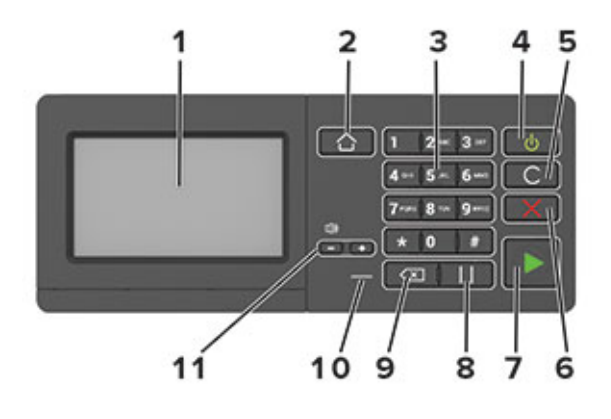

Nota: Il pannello comandi mostrato qui è per la stampante multifunzione a colori Xerox® C315. A seconda del modello, la stampante può disporre di un pannello comandi esclusivamente touch-screen.

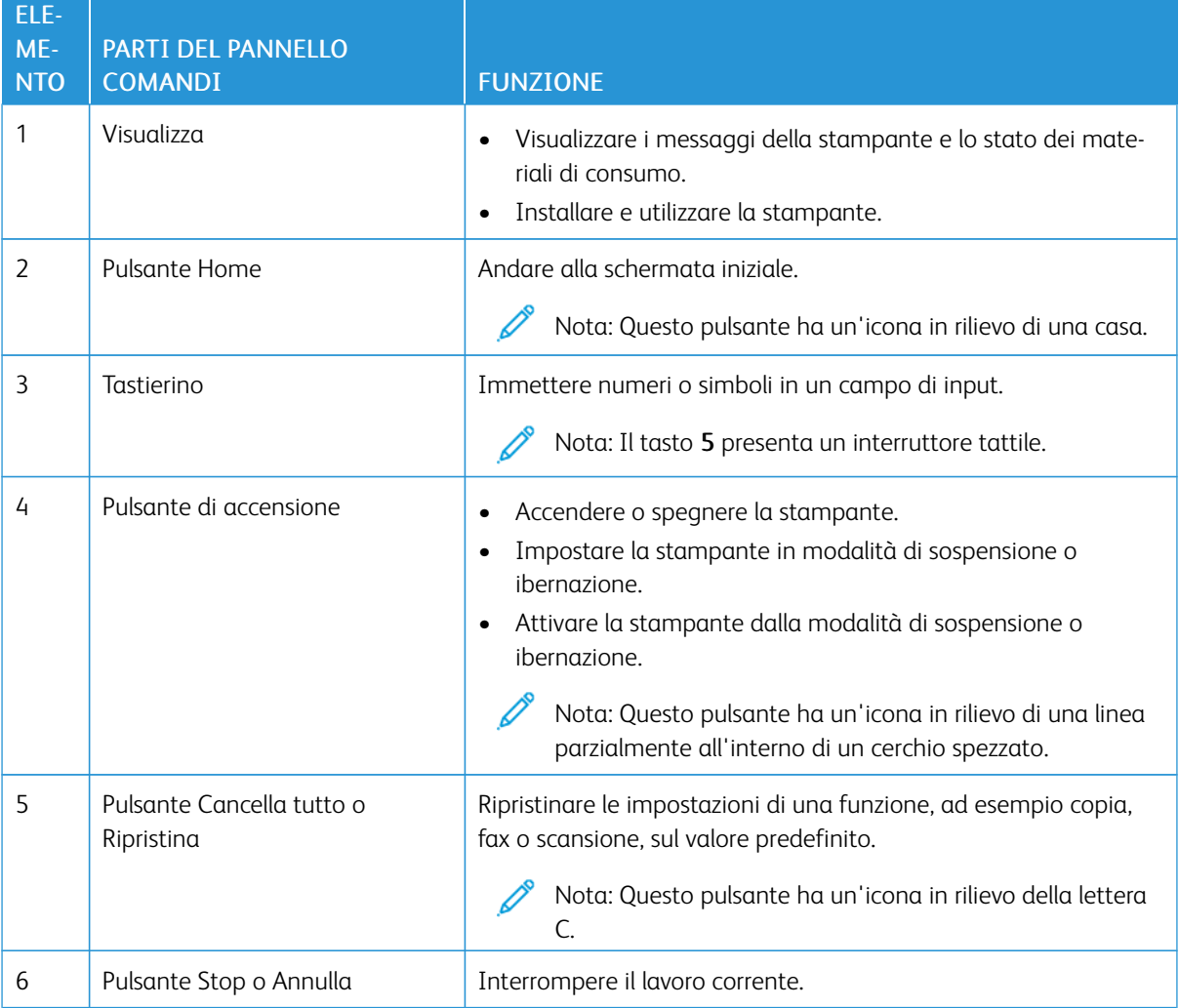

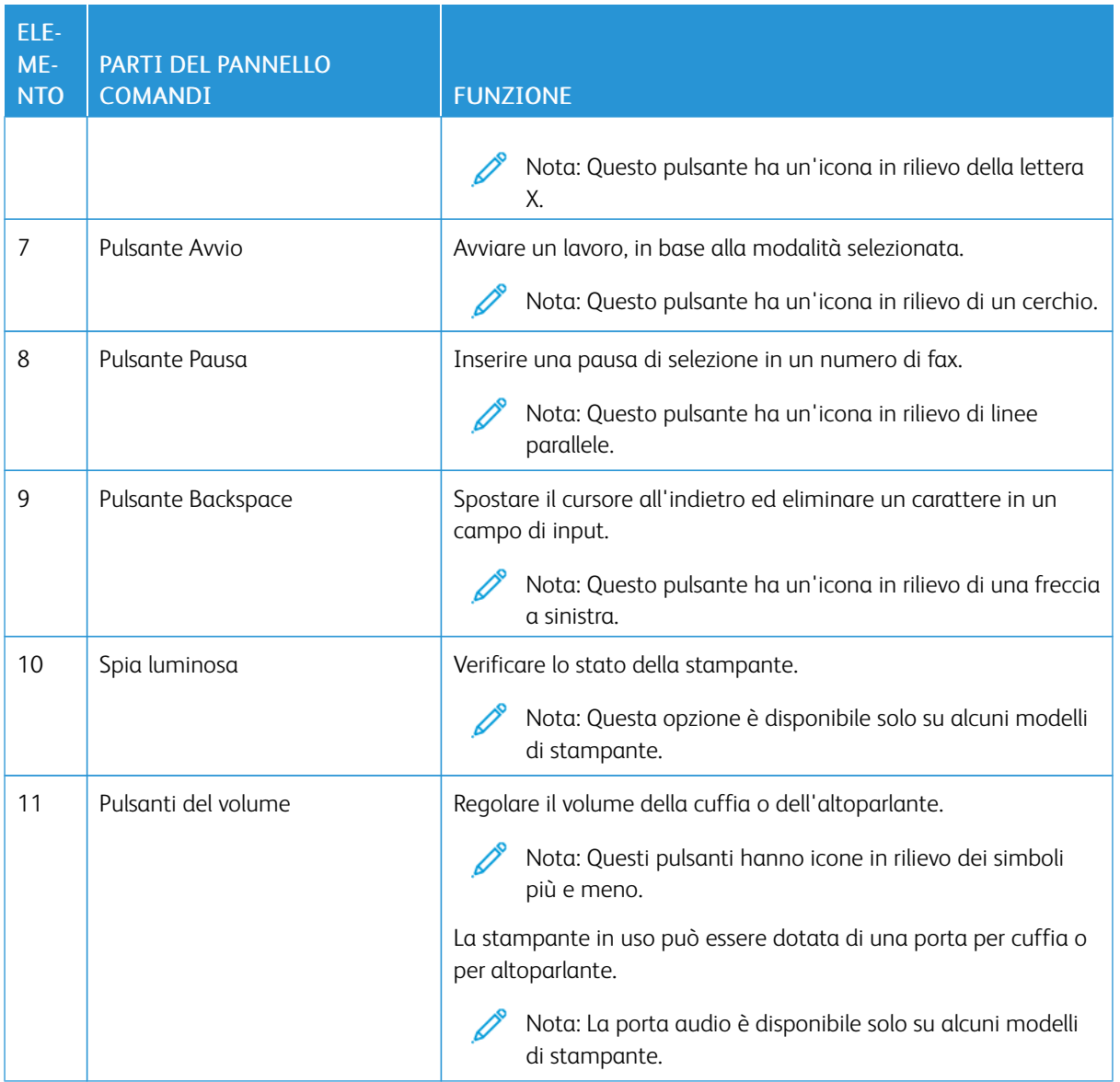

# <span id="page-11-0"></span>Esecuzione di una copia rapida dal pannello comandi

1. Caricare un documento originale nell'alimentatore automatico (ADF) o sul vetro dello scanner.

# Nota:

- Quando si carica un documento nel vassoio ADF, regolare le guide della carta.
- Per eseguire più copie, utilizzare il tastierino per inserire il numero.
- 2. Dal pannello comandi, premere il pulsante Avvio.

Nota: Questa opzione è disponibile solo su alcuni modelli di stampante.

# <span id="page-12-0"></span>Abilitazione delle funzioni di accessibilità selezionabili dall'utente

Questo capitolo contiene:

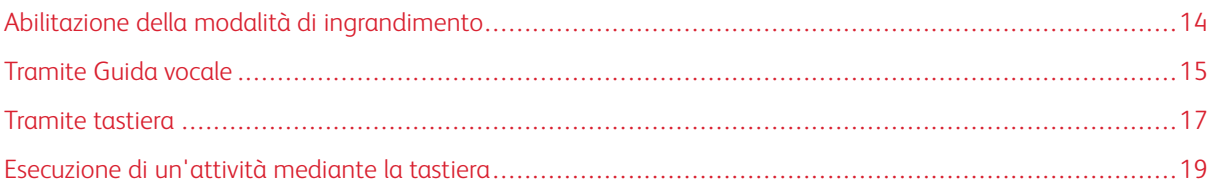

#### <span id="page-13-0"></span>Abilitazione della modalità di ingrandimento

P Nota: Questa opzione è disponibile solo su alcuni modelli di stampante.

- 1. Dal pannello comandi, tenere premuto il tasto 5 finché non viene prodotto un messaggio vocale.
- 2. Selezionare Modalità di ingrandimento.
- 3. Selezionare OK.

Per ulteriori informazioni sulla navigazione in uno schermo ingrandito, vedere [Navigazione](#page-14-2) nello schermo con [comandi](#page-14-2) gestuali.

# <span id="page-14-0"></span>Tramite Guida vocale

#### <span id="page-14-1"></span>**ATTIVAZIONE DELLA GUIDA VOCALE**

Nota: Questa opzione è disponibile solo su alcuni modelli di stampante.

#### **Dal pannello comandi**

- 1. Tenere premuto il tasto 5 finché non viene prodotto un messaggio vocale.
- 2. Selezionare OK.

#### **Dalla tastiera**

- 1. Tenere premuto il tasto 5 finché non viene prodotto un messaggio vocale.
- 2. Premere Tab per spostare il cursore di selezione sul pulsante OK, quindi premere Invio.

Nota:

- La Guida vocale viene attivata anche inserendo le cuffie nell'apposito jack.
- Per regolare il volume, utilizzare gli appositi pulsanti nella parte inferiore del pannello comandi.
- In alcuni modelli di stampante la guida vocale ha un supporto linguistico limitato.

#### <span id="page-14-2"></span>**NAVIGAZIONE SU SCHERMO CON I COMANDI GESTUALI**

 $\mathbb Z$  Nota:

- I gesti sono applicabili solo con la Guida vocale attivata.
- Per digitare i caratteri e regolare determinate impostazioni è richiesta una tastiera fisica. Per ulteriori informazioni, vedere [Esecuzione](#page-18-0) di un'attività mediante la tastiera.
- Questa opzione è disponibile solo su alcuni modelli di stampante.

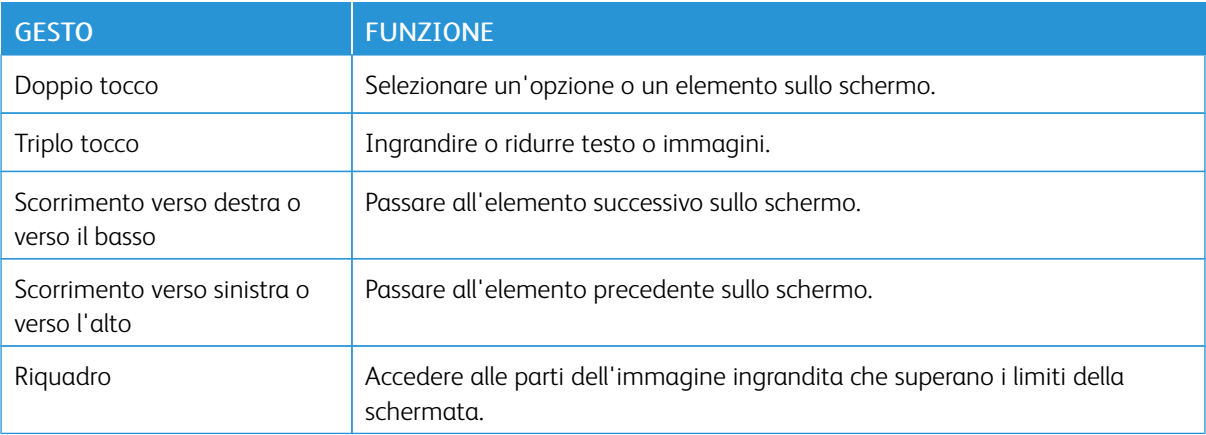

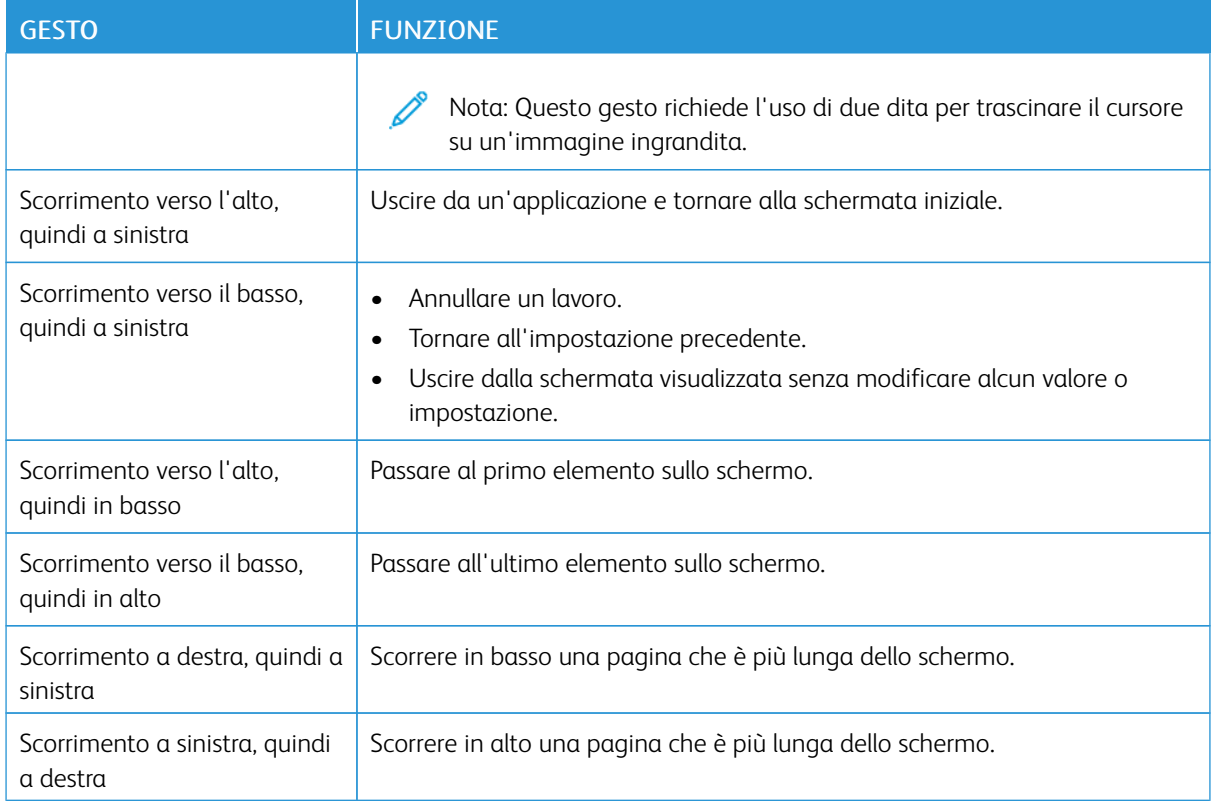

#### <span id="page-15-0"></span>**USO DELLA TASTIERA SUL DISPLAY**

Effettuare una o più operazioni riportate di seguito.

- Trascinare un dito sul tasto per pronunciare il carattere.
- Sollevare il dito per immettere o digitare il carattere nel campo.
- Selezionare Backspace per eliminare i caratteri.
- Per ascoltare il contenuto nel campo di input, premere Tab, quindi premere Maiusc + Tab.

### <span id="page-16-0"></span>Tramite tastiera

Per abilitare la navigazione tramite tastiera sulla stampante, collegare una tastiera USB supportata alla porta USB e premere il tasto Tab per attivare il cursore di selezione.

### <span id="page-16-1"></span>**NAVIGAZIONE NELLO SCHERMO MEDIANTE LA TASTIERA**

 $\mathcal{N}$  Nota:

- Xerox consiglia di utilizzare una tastiera USB standard.
- La navigazione tramite tastiera è compatibile con la guida vocale.
- Questa opzione è disponibile solo su alcuni modelli di stampante.

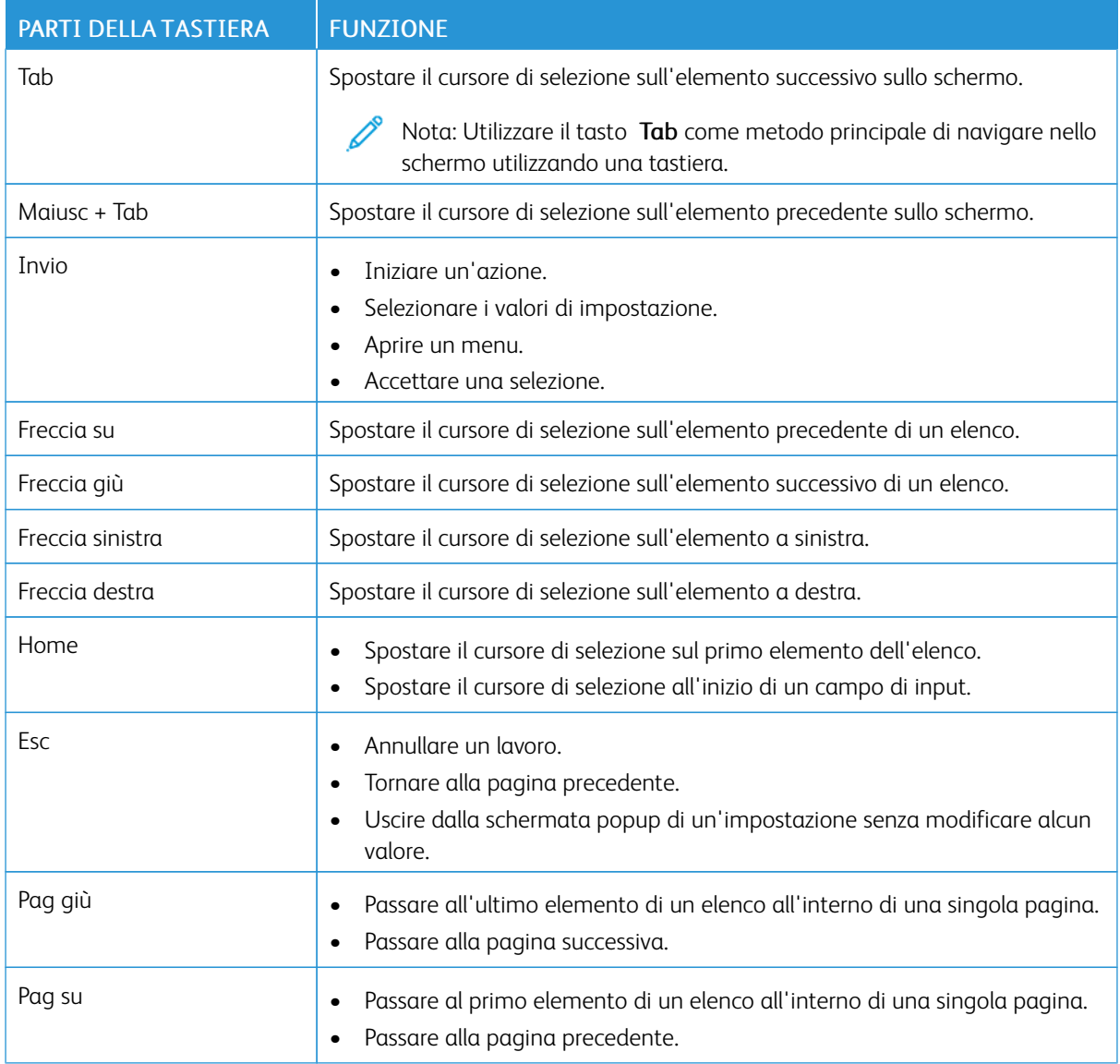

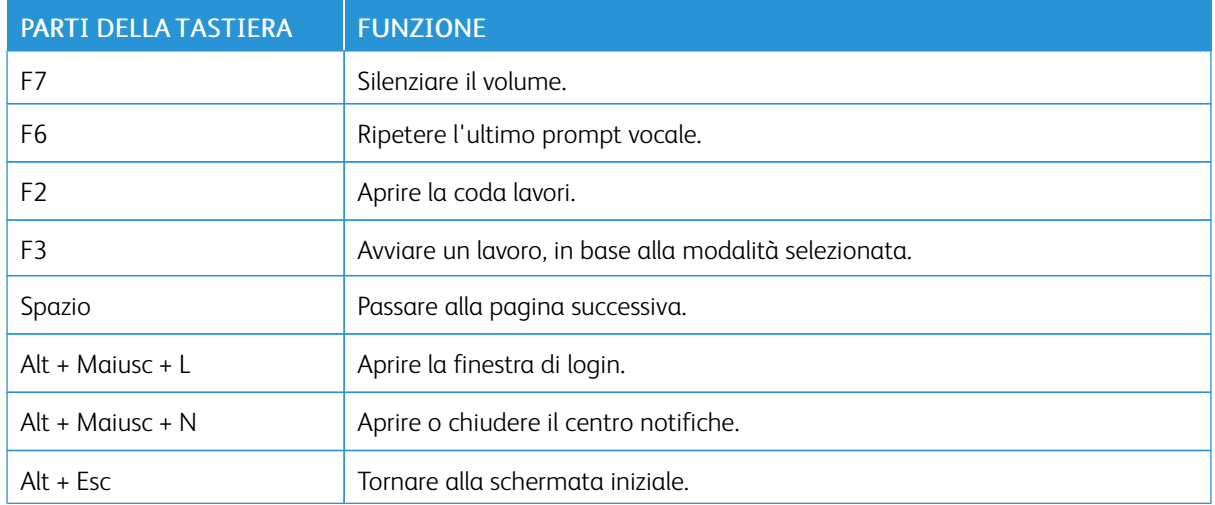

#### <span id="page-18-0"></span>Esecuzione di un'attività mediante la tastiera

Le seguenti attività sono esempi di attività avviate dalla schermata iniziale.

#### <span id="page-18-1"></span>**ESECUZIONE DI COPIE**

Nota: Questa opzione è disponibile solo su alcuni modelli di stampante.

1. Caricare un documento originale nel vassoio dell'ADF o sul vetro dello scanner.

Nota: Quando si carica un documento nel vassoio ADF, regolare le guide della carta.

- 2. Sulla tastiera, premere Tab per spostare il cursore di selezione sull'icona Copia, quindi premere Invio.
- 3. immettere il numero di copie.
- 4. Premere Tab per spostare il cursore di selezione sul pulsante Copia, quindi premere Invio.

#### <span id="page-18-2"></span>**INVIO DI FAX**

Nota: Questa opzione è disponibile solo su alcuni modelli di stampante.

1. Caricare un documento originale nel vassoio dell'ADF o sul vetro dello scanner.

Nota: Quando si carica un documento nel vassoio ADF, regolare le guide della carta.

- 2. Sulla tastiera, premere Tab per spostare il cursore di selezione sull'icona Fax, quindi premere Invio due volte.
- 3. Inserire il numero fax del destinatario.
- 4. Premere Tab per spostare il cursore di selezione sul pulsante Fax, quindi premere Invio.

#### <span id="page-18-3"></span>**INVIO DI E-MAIL**

Nota: Questa opzione è disponibile solo su alcuni modelli di stampante.

1. Caricare un documento originale nel vassoio dell'ADF o sul vetro dello scanner.

Nota: Quando si carica un documento nel vassoio ADF, regolare le guide della carta.

- 2. Sulla tastiera, premere Tab per spostare il cursore di selezione sull'icona E-mail, quindi premere Invio due volte.
- 3. Digitare l'indirizzo e-mail del destinatario.
- 4. Premere Tab per spostare il cursore di selezione sul pulsante Inviare, quindi premere Invio.

Abilitazione delle funzioni di accessibilità [selezionabili](#page-12-0) dall'utente

# <span id="page-20-0"></span>Configurazione delle impostazioni di accessibilità

Questo capitolo contiene:

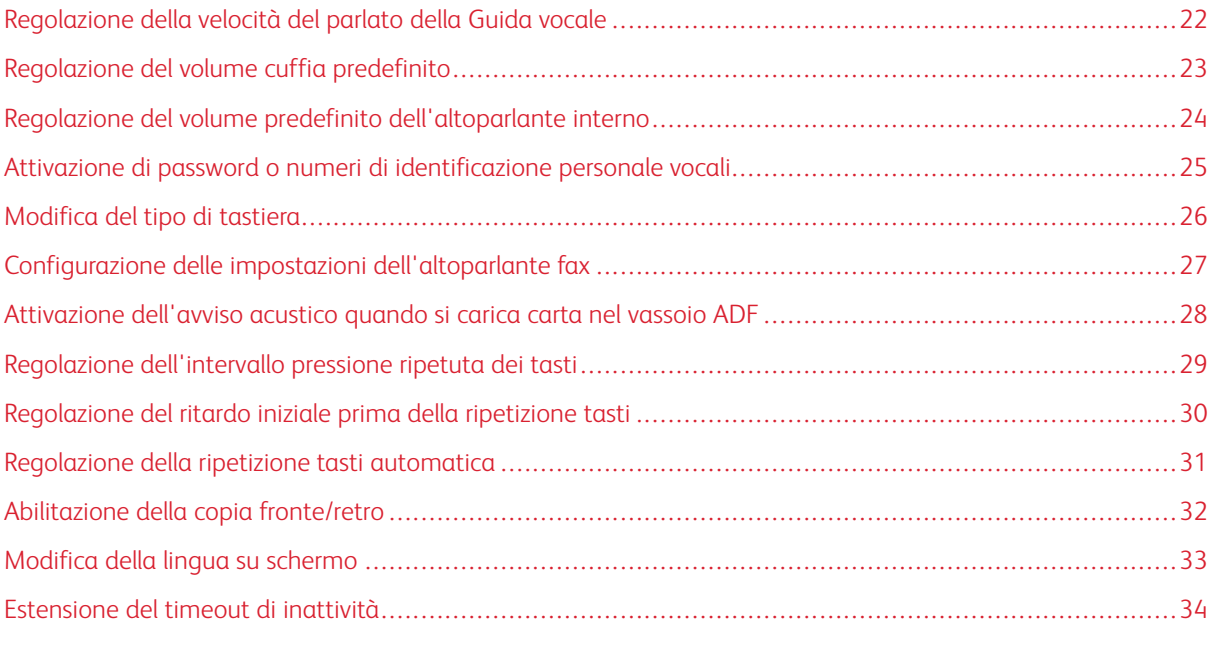

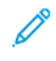

Nota: Le seguenti attività e impostazioni richiedono l'uso del touch screen o l'assistenza dell'amministratore.

# <span id="page-21-0"></span>Regolazione della velocità del parlato della Guida vocale

- 1. Nella schermata iniziale, selezionare Impostazioni > Periferica > Accessibilità > Velocità del parlato.
- 2. Selezionare la velocità del parlato.

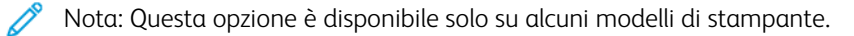

# <span id="page-22-0"></span>Regolazione del volume cuffia predefinito

- 1. Dal pannello comandi, selezionare Impostazioni > Periferica > Accessibilità.
- 2. Regolare il volume della cuffia.

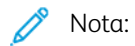

- Il volume viene ripristinato sul valore predefinito dopo la disconnessione della sessione o quando la stampante esce dalla modalità di sospensione o ibernazione.
- Sulla stampante multifunzione a colori Xerox® C315, è possibile regolare il volume utilizzando il volume del pannello comandi.

# <span id="page-23-0"></span>Regolazione del volume predefinito dell'altoparlante interno

 $\mathscr{O}$ Nota: Questa opzione è disponibile solo su alcuni modelli di stampante.

- 1. Dal pannello comandi, selezionare Impostazioni > Periferica > Preferenze > Suoni dispositivo.
- 2. Regolare il volume.

Nota:

- Se l'opzione Disattivare tutti i segnali acustici è abilitata, gli avvisi acustici sono disattivati. Questa impostazione rallenta inoltre le prestazioni della stampante.
- Il volume viene ripristinato sul valore predefinito dopo la disconnessione della sessione o quando la stampante esce dalla modalità di sospensione o ibernazione.

# <span id="page-24-0"></span>Attivazione di password o numeri di identificazione personale vocali

- 1. Nella schermata iniziale, selezionare Impostazioni > Periferica > Accessibilità > Pronuncia password/ PIN.
- 2. Attivare l'impostazione.

 $\mathscr{O}^{\circ}$ Nota: Questa opzione è disponibile solo su alcuni modelli di stampante.

# <span id="page-25-0"></span>Modifica del tipo di tastiera

- 1. Nella schermata iniziale, selezionare Impostazioni > Periferica > Preferenze > Tastiera > Tipo di tastiera.
- 2. Selezionare un tipo di tastiera.

 $\mathscr{O}^{\circ}$ Nota: Far corrispondere il tipo di tastiera alla lingua di visualizzazione. Per ulteriori informazioni, fare riferimento a [Modifica](#page-32-0) della lingua su schermo.

# <span id="page-26-0"></span>Configurazione delle impostazioni dell'altoparlante fax

- 1. Nella schermata iniziale, selezionare Impostazioni > Fax > Impostazione fax > Impostazioni altoparlante.
- 2. Attenersi alla seguente procedura:
	- Impostare la modalità altoparlante su Sempre attivato.
	- Impostare il volume dell'altoparlante su Alto.
	- Attivare il volume della suoneria.

Nota: Questa opzione è disponibile solo su alcuni modelli di stampante.

# <span id="page-27-0"></span>Attivazione dell'avviso acustico quando si carica carta nel vassoio ADF

- 1. Nella schermata iniziale, selezionare Impostazioni > Periferica > Notifiche.
- 2. Abilitare l'impostazione Segnale acustico ADF caricato.

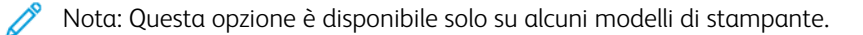

# <span id="page-28-0"></span>Regolazione dell'intervallo pressione ripetuta dei tasti

- 1. Nella schermata iniziale, selezionare Impostazioni > Periferica > Accessibilità > Intervallo pressione ripetuta dei tasti.
- 2. Inserire il valore.

# <span id="page-29-0"></span>Regolazione del ritardo iniziale prima della ripetizione tasti

- 1. Nella schermata iniziale, selezionare Impostazioni > Periferica > Accessibilità > Ritardo iniziale ripetizione tasti.
- 2. Inserire il valore.

# <span id="page-30-0"></span>Regolazione della ripetizione tasti automatica

- 1. Nella schermata iniziale, selezionare Impostazioni > Periferica > Accessibilità > Ripetizione tasti automatica.
- 2. Inserire il valore.

# <span id="page-31-0"></span>Abilitazione della copia fronte/retro

- 1. Nella schermata iniziale, selezionare Impostazioni > Copia > Lati (Fronte/retro).
- 2. Selezionare 2 lati su 2 lati o 2 lati su 1 lato.

 $\mathscr{O}^{\circ}$ Nota: Questa opzione è disponibile solo su alcuni modelli di stampante.

# <span id="page-32-0"></span>Modifica della lingua su schermo

- 1. Nella schermata iniziale, selezionare Impostazioni > Periferica > Preferenze > Lingua schermo.
- 2. Selezionare una lingua per lo schermo.

### <span id="page-33-0"></span>Estensione del timeout di inattività

- 1. Nella schermata iniziale, selezionare Impostazioni > Periferica > Accessibilità.
- 2. Abilitare l'impostazione Estendi timeout schermo.

#### $\mathscr{O}$ Nota:

- Se abilitati, i timeout vengono estesi automaticamente fino a 10 volte l'impostazione corrente.
- Se la Guida vocale è attivata, i timeout vengono estesi automaticamente fino a 10 volte l'impostazione corrente.
- Quando il timeout scade, viene visualizzata una schermata di notifica per consentire un'ulteriore estensione.

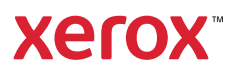